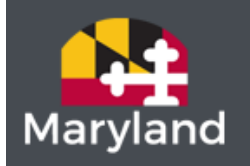

Maryland Higher Education Commission

# **Maryland Higher Education Commission**

# *NEW* **GPA Upload Process**

MDCAPS User Guide

UPDATED: April 9, 2020

### **Introduction**

Thank you for your participation in the State of Maryland's new tool, called the Grade Point Average (GPA) Upload Process. This new tool has been implemented in the Maryland College Processing System (MDCAPS), for high school staff to utilize beginning with the 2020-2021 academic year.

The purpose of this new tool is to allow high school staff to verify and report all high school seniors cumulative unweighted GPA, from their first semester of their senior year of high school. This simple upload will notify the Maryland Higher Education Commission (MHEC) about all student's potential eligibility for consideration of the Guaranteed Access (GA) Grant, which is the largest need-based grant in the state, or the Maryland Community College Promise Scholarship, which pays for tuition after all other non-loan aid has been applied.

By utilizing this new tool students identified as potentially eligible for the GA grant or Promise Scholarship will no longer have to submit their transcripts to MHEC through the mail; therefore streaming the application process for students.

High schools can also utilize the GPA Upload Process for any student that graduated from their high school on or after January 1, 2019, and is now applying for the Promise Scholarship in the 2020-2021 academic year.

The Maryland Higher Education Commission thanks you for your participation in utilizing the GPA Upload tool and are excited to have you partner with us, in creating a more efficient application process for our students.

If you have any questions or concerns regarding the GPA Upload tool or use of MDCAPS you may contact our office by email at [documents.mhec@maryland.gov.](mailto:documents.mhec@maryland.gov)

#### **Maryland Higher Education Commission**

#### GPA Upload Process

#### *Online Instructions*

1. Create and Save a CSV file and include the following columns:

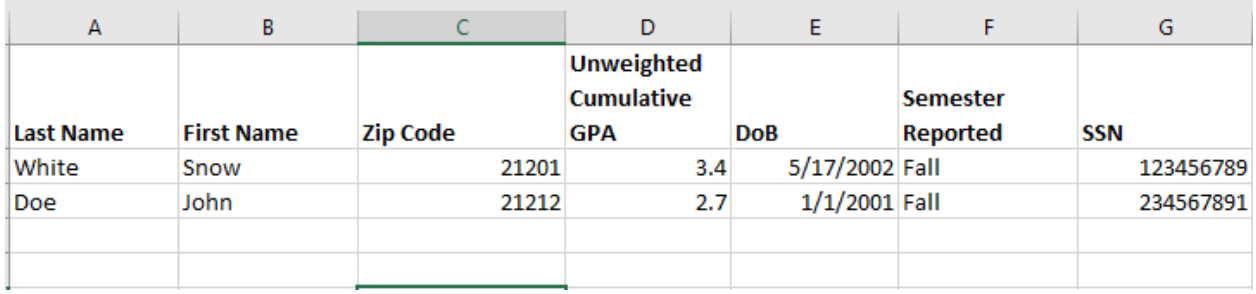

All columns must be named as shown above, in order for the file to successfully upload in MDCAPS.

**IMPORTANT:** For the column label "**Semester Reported**" you must report "**Fall**" since the GPA information being reported is the students Unweighted Cumulative GPA earned at the end of their first semester, of their senior year in high school.

2. Log into MDCAPS and select the "Gpa Upload" located under the File Transfer s section.

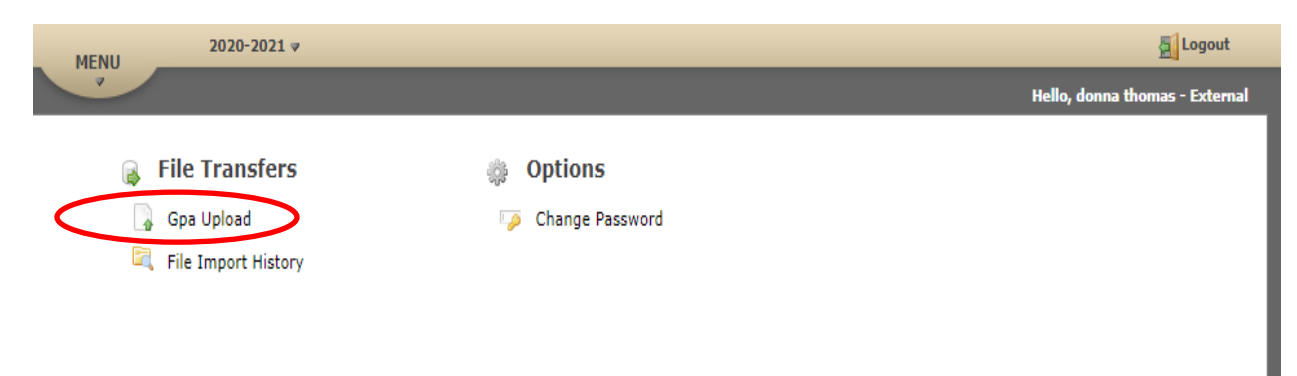

This tab will take you to the GPA Upload screen that will allow you to upload your file into MDCAPS for each applicable student at your high school.

3. Select **Choose file** and locate the CSV file saved from step 1.

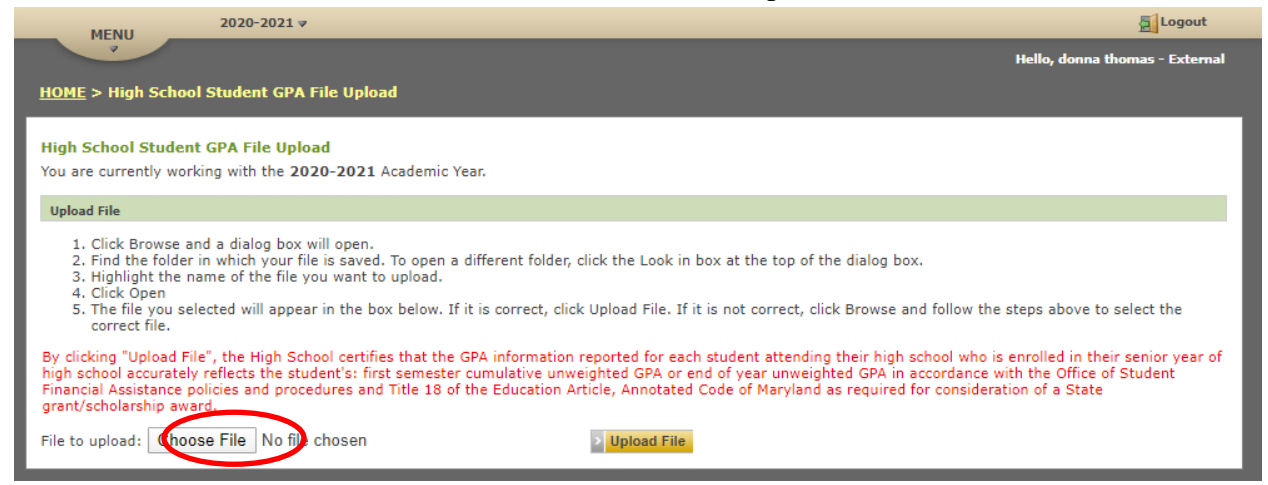

- 4. Once the file has been selected, click the option for **Upload file**
- 5. A message appears verifying that the file has been uploaded successfully. To proceed in retrieving your results, select the "Click here" option as noted on the below screenshot:

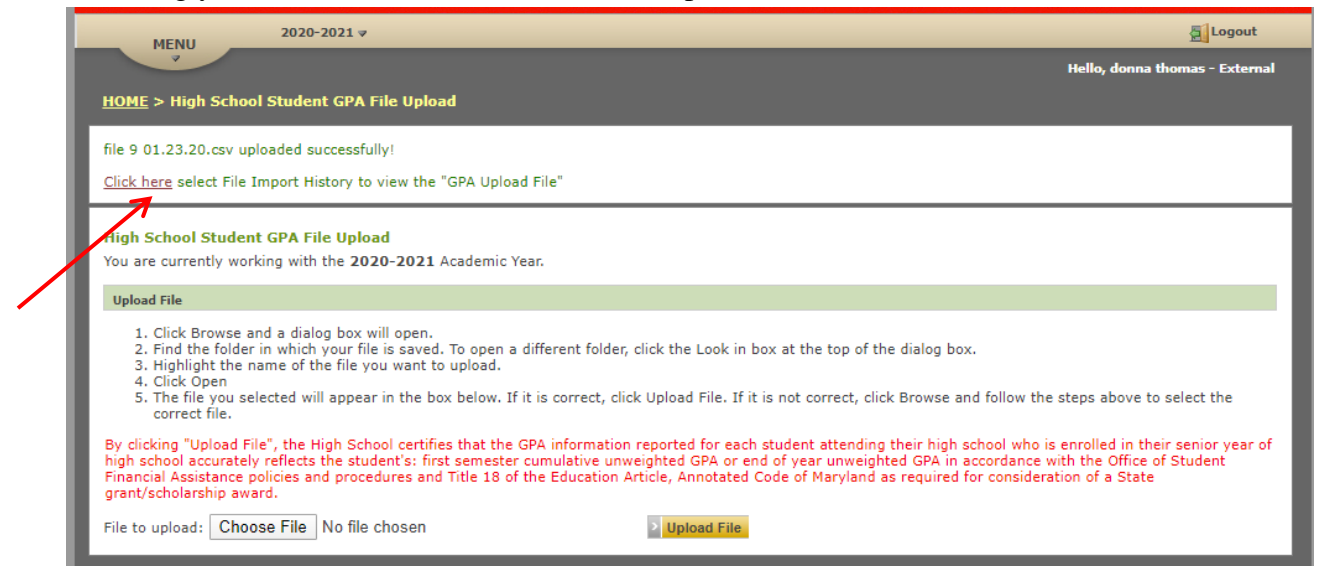

- 6. If a message appears indicating that the file "Failed" to process due to errors, as seen in the screenshot below. You should verify the following:
	- a. The file is saved in .csv format; and
	- b. All columns are labeled correctly, as noted under Step 1 of this guide

Should you continue to receive the error message after verifying the accuracy of information entered on the file, email us at documents.mhec@maryland.gov

7. Once on the File Import Screen you will see the "GPA Upload Import Files" section. If you click on the plus sign you will see the name of the file you uploaded into MDCAPS, along with the total number of rows processed and if the file had any errors.

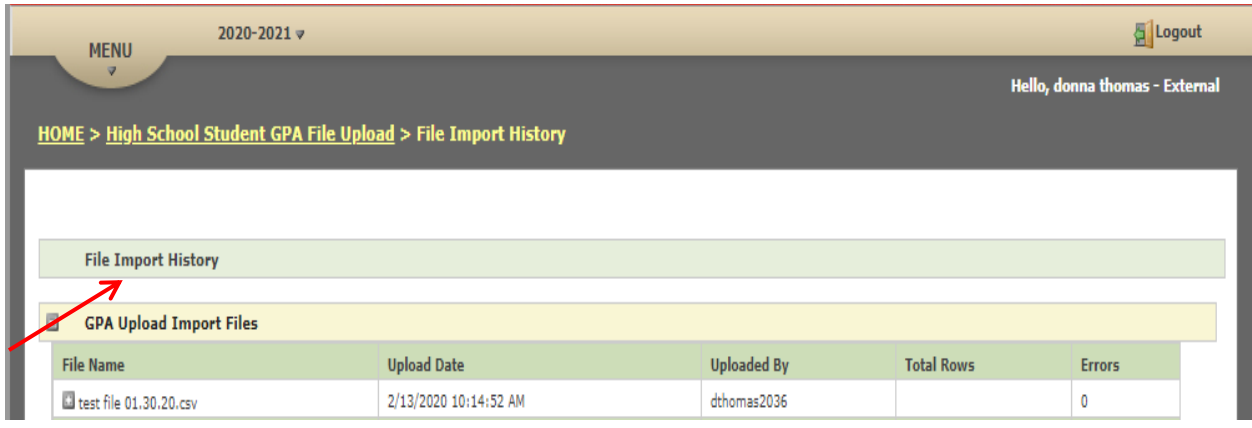

The **File Import History** screen may also be accessed from the Home screen on the main menu in MDCAPS.

## **Appendix A**

The *NEW* file layout for the GPA Upload process is displayed below:

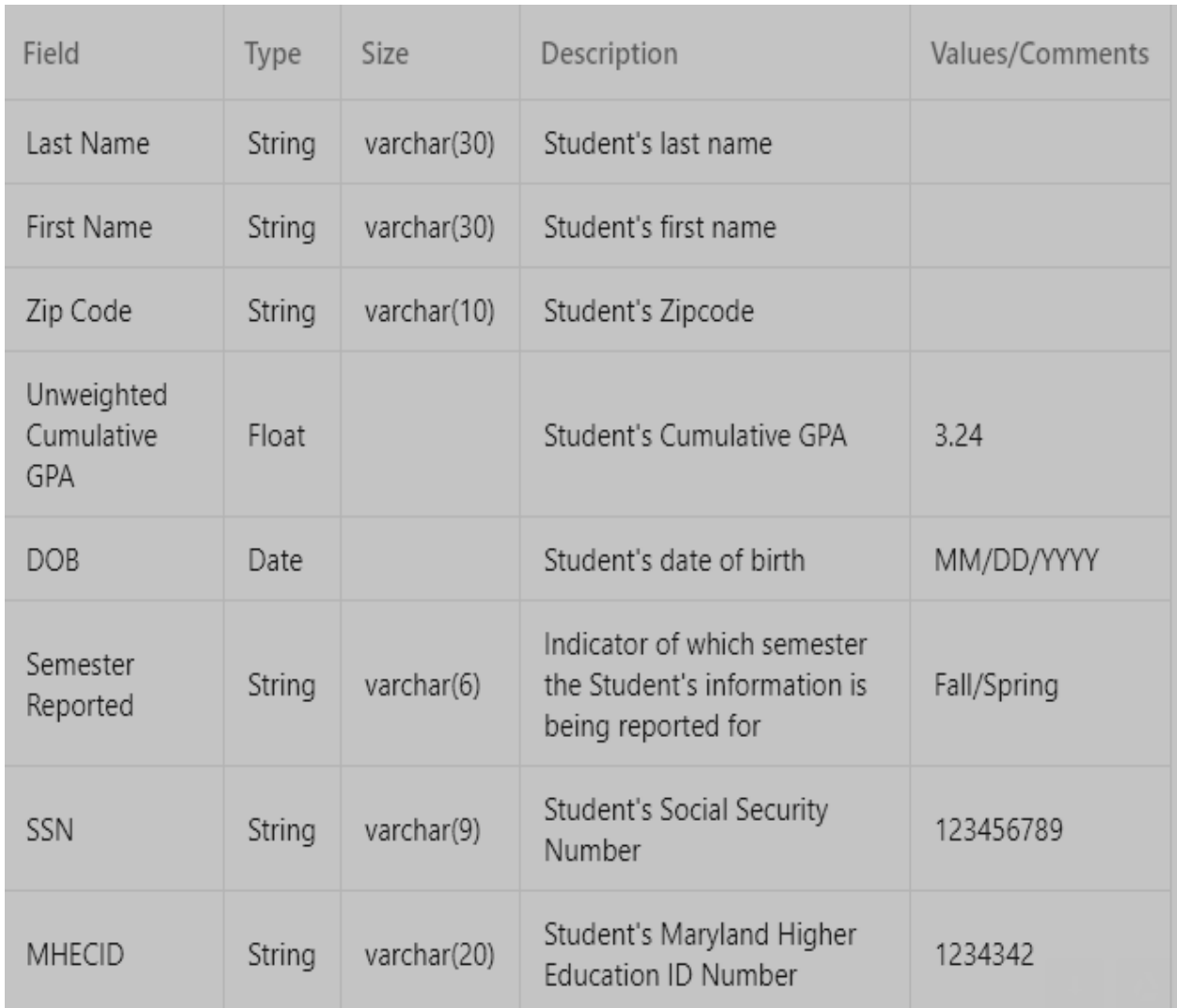

**Note**: If a high school does not have the students SSN, they can report the students MHEC ID number in order to upload the GPA into MDCAPS. If a high school elects to use the MHEC ID number rather than the students SSN, no values should be entered in the SSN field.